## TeamViewer-Bedienung (mit Bildern)

## A.Vorgehen für Hilfesuchende

Windows 10 - Startfeld öffnen und TeamViewer 10 - Kachel anklicken

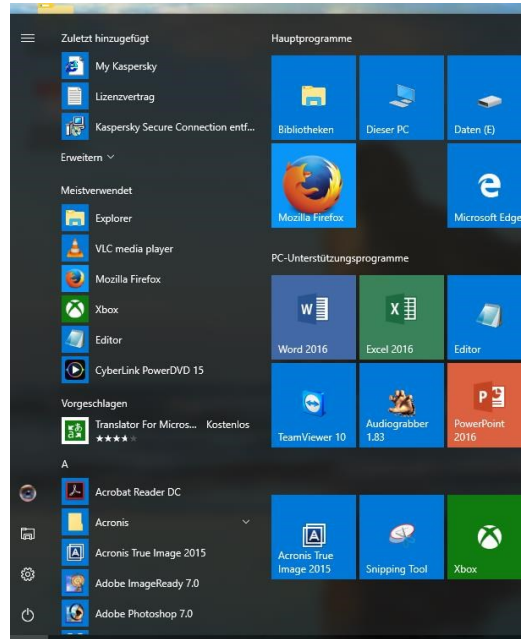

Das Programm TeamViewer öffnet sich

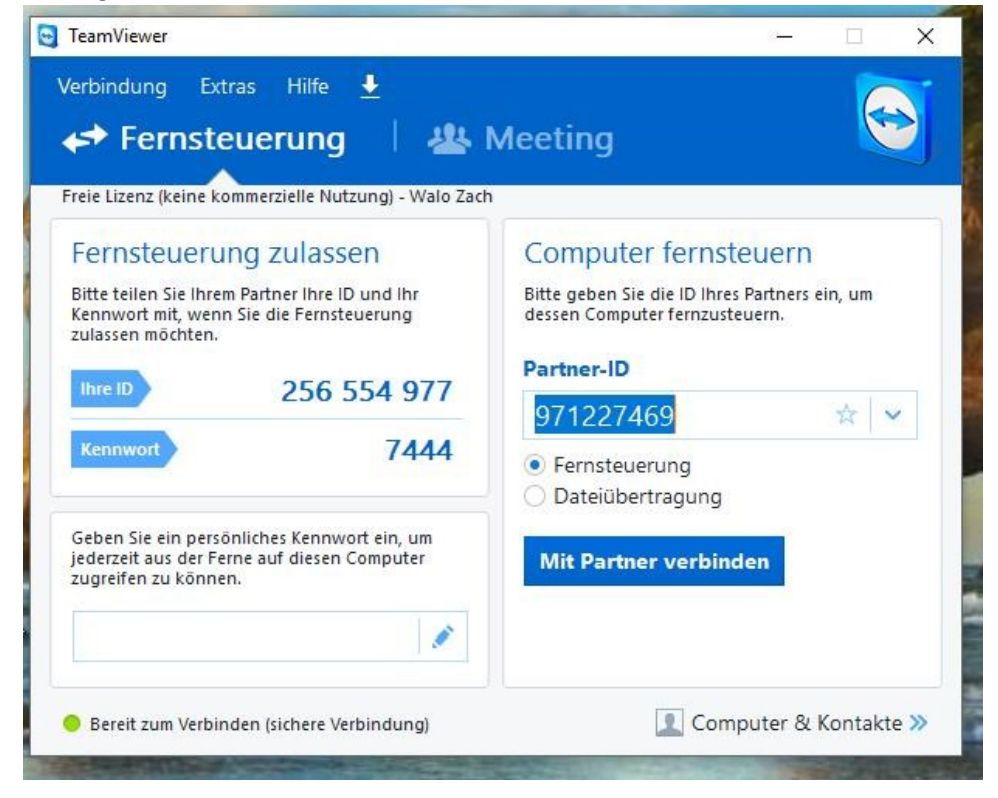

• Eigene ID unter "Fernsteuerung zulassen" herauslesen (z.B. ihre ID: 256 554 977 und Kennwort: 7444)

- Dem Partner diese ID's mittels Telefon oder Mail mitteilen
- Am Telefon und auf dem PC warten bis die Freischaltung erfolgt ist (der Bildschirm erhält schwarzen Hintergrund!)

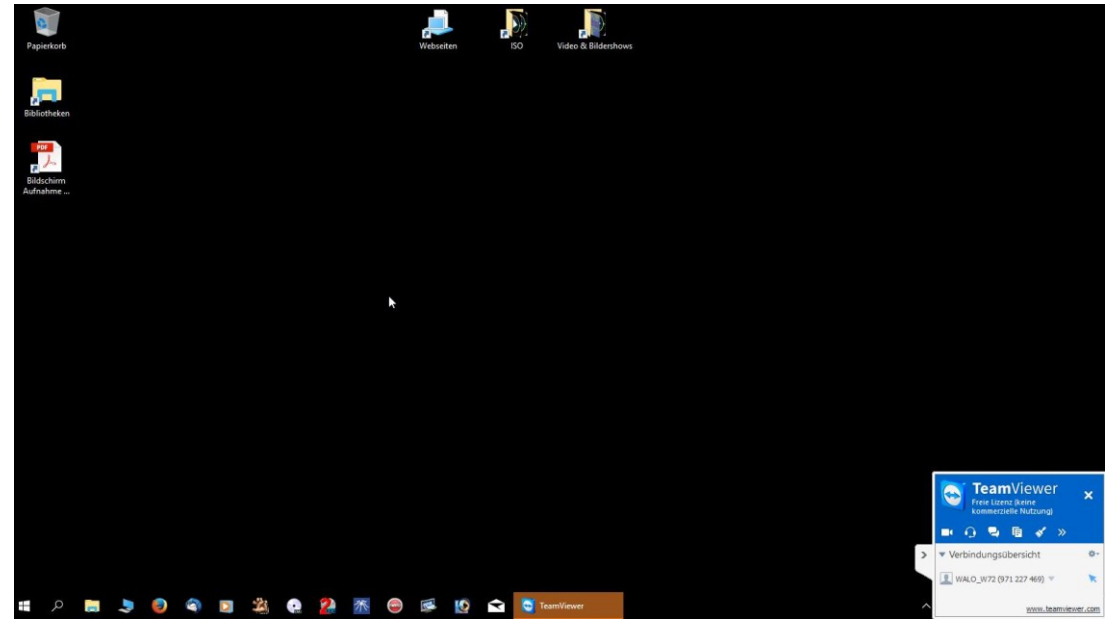

- Der helfende Partner kann nun auf dem PC Einstellungen überprüfen & verändern, Fehler suchen und mittels Telefon Kommentare abgeben oder Fragen stellen.
- Nach Abbruch der Verbindung durch den helfenden Partner wenn nötig das Team Viewer Programm durch Anklicken des Beenden-Knopfes (x) rechts oben beenden. Die anschliessend erscheinende Info-Box via "OK" verlassen und ja keine Lizenz kaufen.

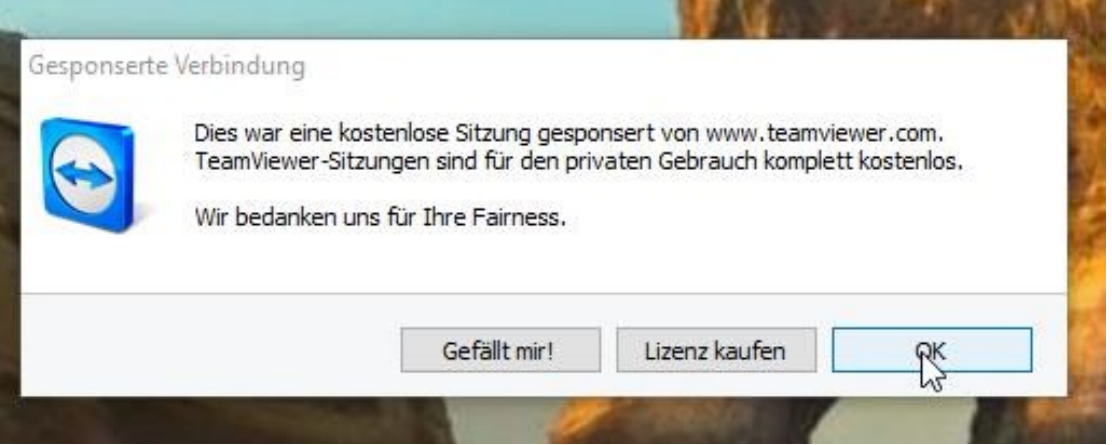

Der PC ist nun abgetrennt (Bildschirmhintergrund normal) und kann wieder verwendet werden.

## B.Für Hilfegebenden PC

- TeamViewer starten
- ID des fernzusteuernden PC's unter "Computer fernsteuern" eingeben

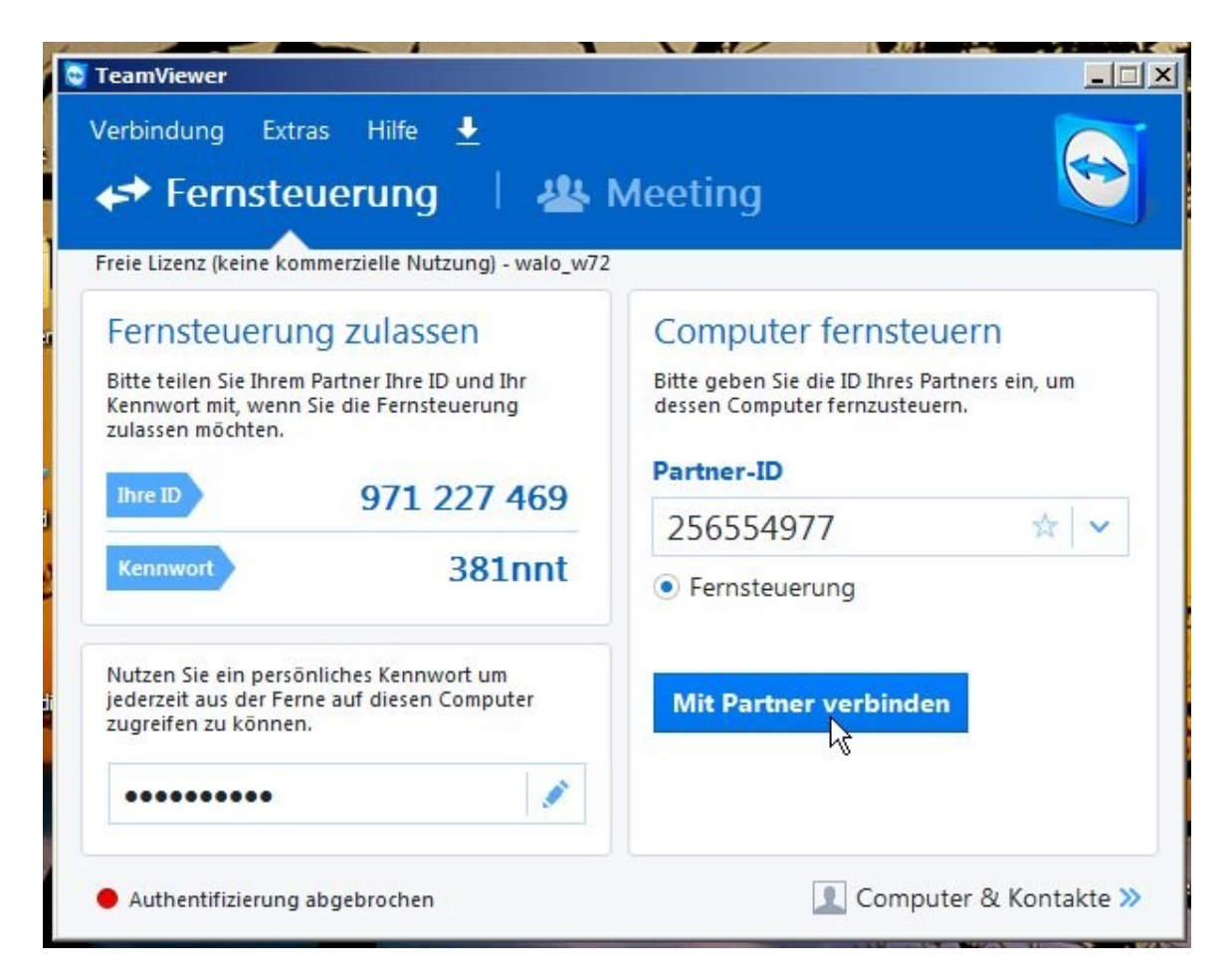

• "Mit Partner verbinden" anklicken

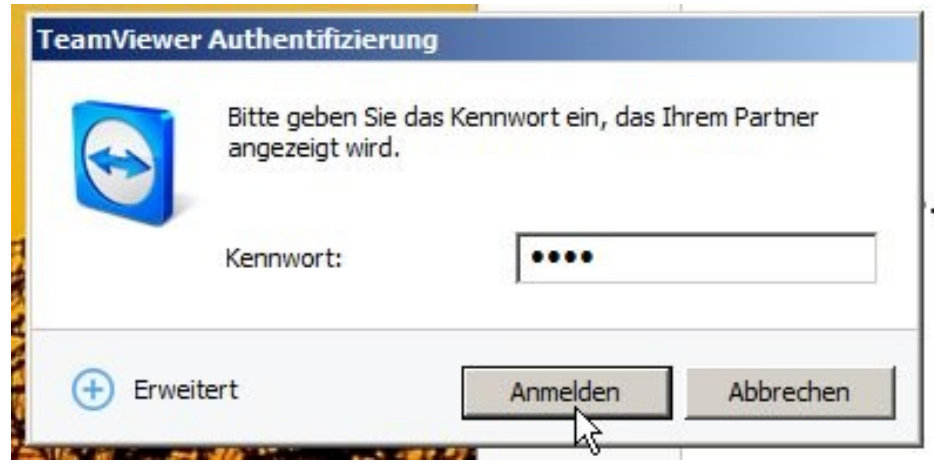

• In Authentifizierungsbox das erhaltene Kennwort (z.B. 7444) eingeben

Nach Freigabe Einstellungen, Überprüfungen oder Reparaturen machen

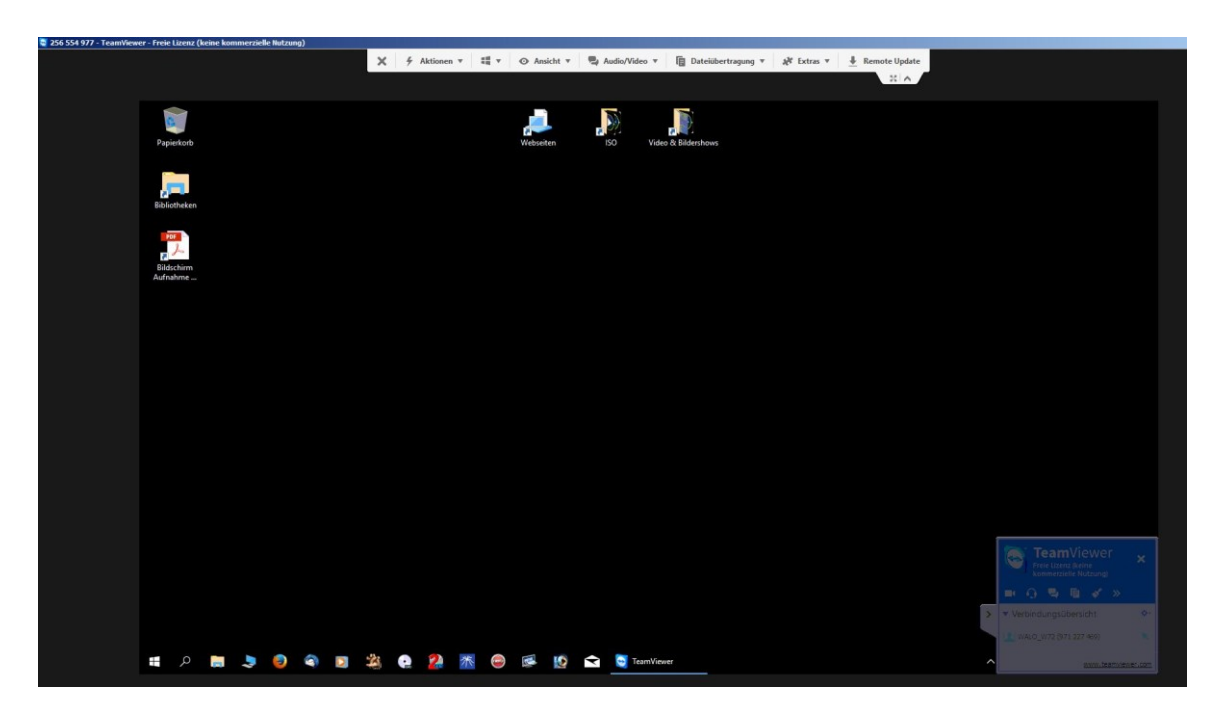

 Am Schluss Verbindung durch Schliessen des TeamViewerfeldes rechts unten abbrechen. Wenn nötig, muss das Programm durch Anklicken des Beenden-Knopfes (x) rechts oben beendet werden. Die anschliessend erscheinende Info-Box via "OK" verlassen und ja keine Lizenz kaufen.

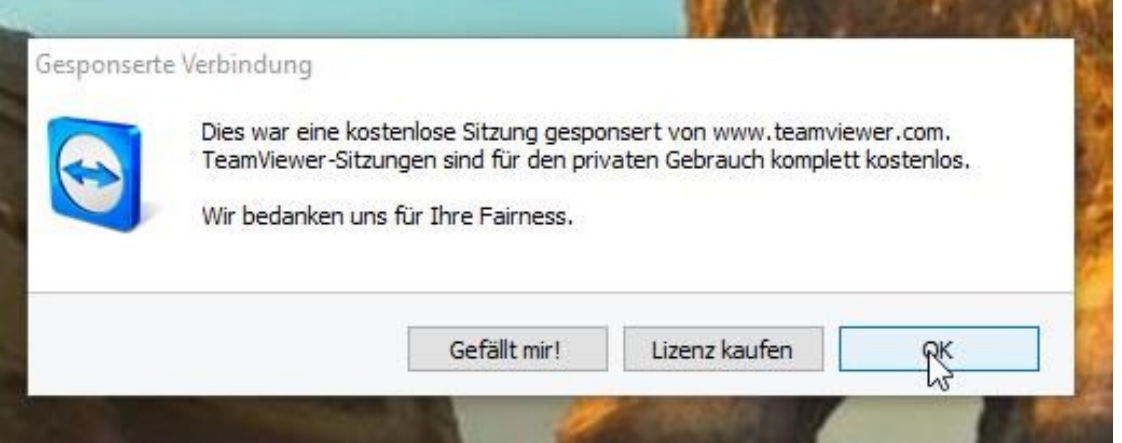

 Der PC ist nun abgetrennt (Bildschirmhintergrund wieder normal) und kann wieder normal verwendet werden.